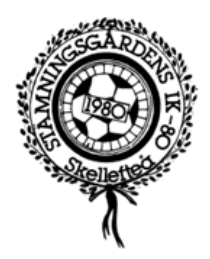

## **Lathund – Lägga till spelare i FOGIS**

# Kontrollera att rätt säsong är vald Klicka på flik **Förening**

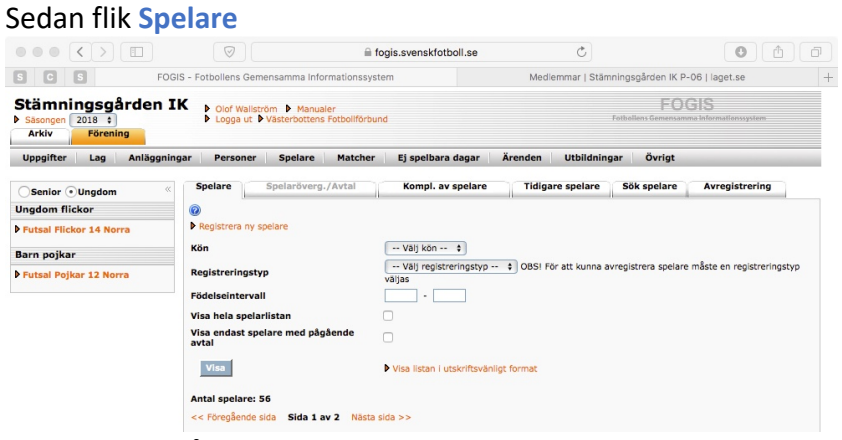

Klicka sedan på länken Registrera ny spelare

I nästa vy

Fyll i nytt persnr. och klicka på knapp **Hämta namn** (Detta är bara en dubbelkoll att personen inte redan finns i Fogis)

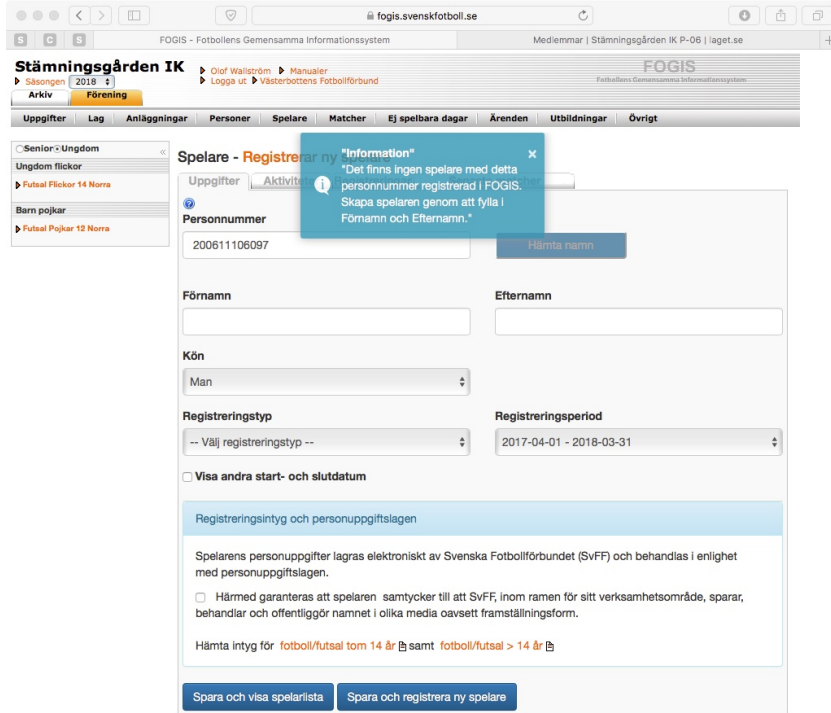

Fyll sedan i namn, registreringstyp och markera kryssrutan för samtycke. *Egentligen ska man begära in ett intyg om samtycke (mall finns på VFF's hemsida)*

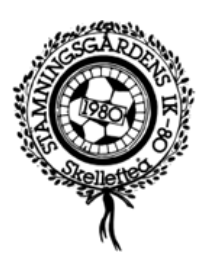

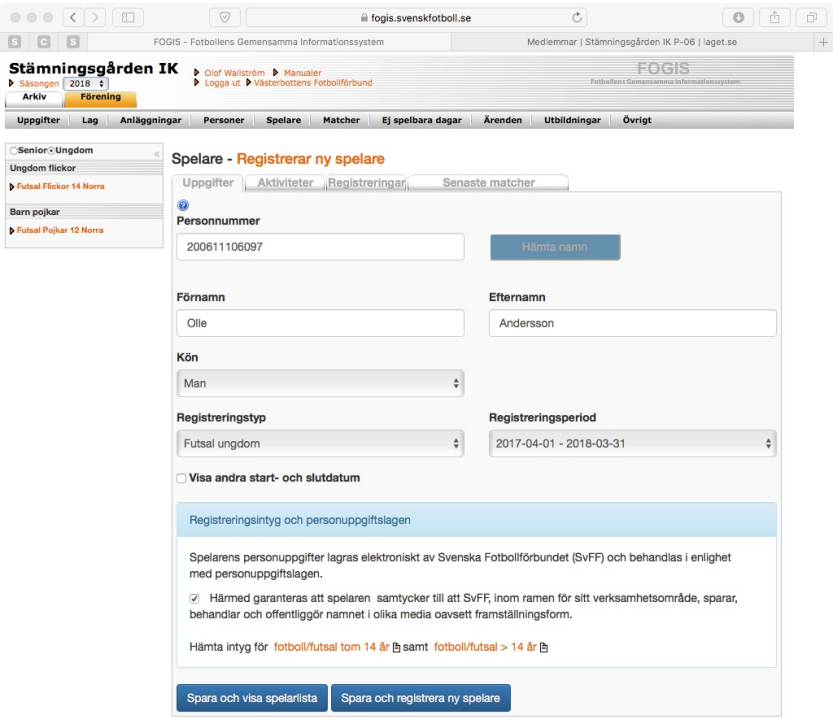

När allt är i fyllt klicka man på knapp **Spara och registrera ny spelare**

Nu är spelaren registrerad i Fogis, registrera ytterligare spelare eller gå vidare för att knyta spelarna till laget.

#### **För att knyta till spelaren till lagets trupp**

Klicka på aktuell **serie** i vänsterkanten

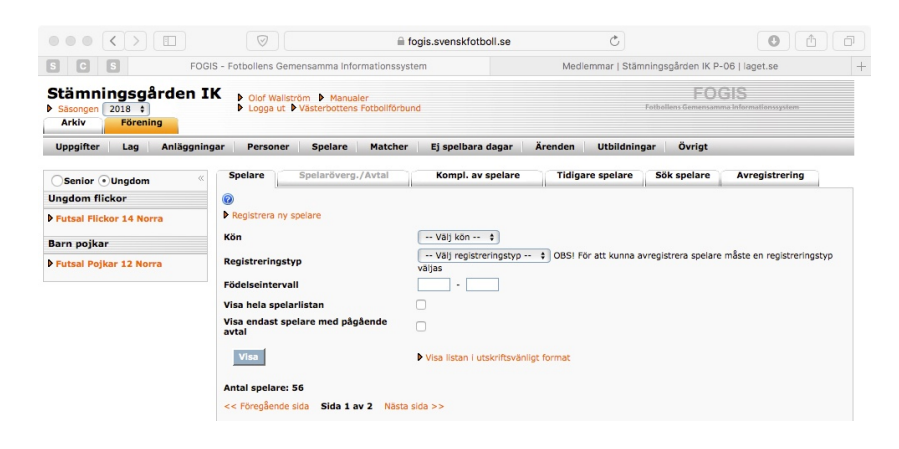

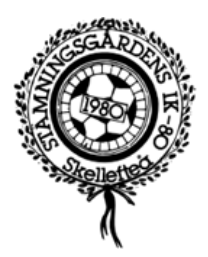

### I nästa vy Klicka på **föreningsnamnet** för att öppna vyn för laget

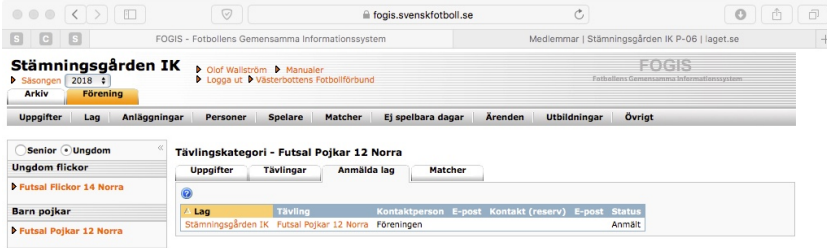

## Klicka sedan på flik **Trupp**

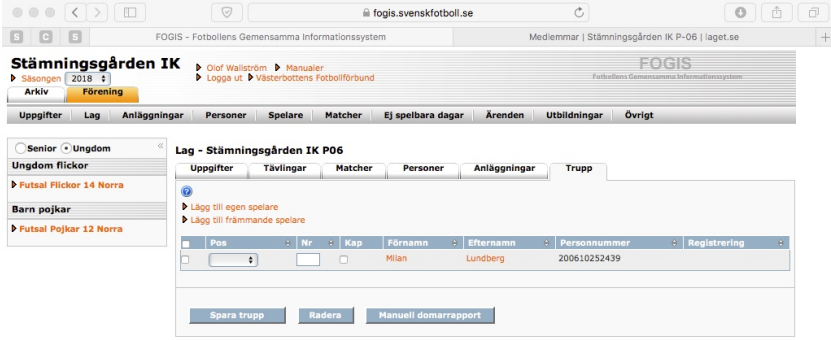

### Klicka sedan på länken **Lägg till egen spelare**

#### I nästa vy

# Filtrera på avsedd serie och markera aktuella spelare

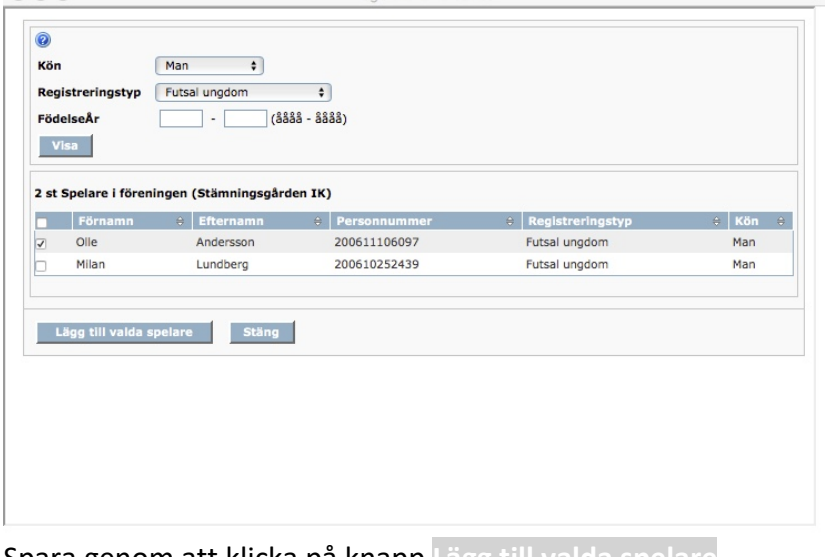

Spara genom att klicka på knapp **Lägg till valda spelare**